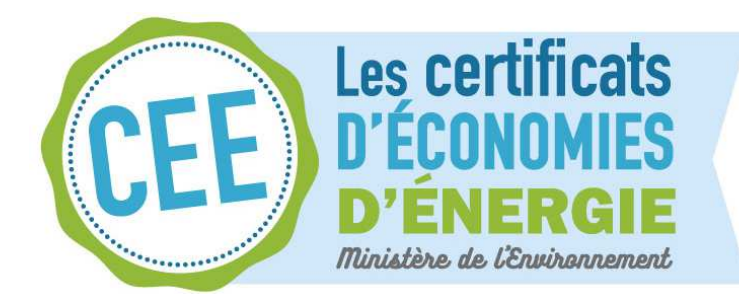

# **Programme CEE « Économies d'énergie dans les TEPCV »**

Chaque territoire à énergie positive pour la croissance verte lauréat et signataire d'une convention ou d'un avenant TEPCV avec l'État à compter du 13 février 2017 peut être porteur d'un programme d'économies d'énergie dès lors qu'il est éligible au dispositif CEE. Cela lui permettra d'**obtenir un financement CEE à hauteur de deux tiers des dépenses réalisées** d'ici le 31 décembre 2018 pour des travaux d'économies d'énergie effectués sur le patrimoine des collectivités territoriales, ou pour des aides versées directement aux ménages – de préférence les plus modestes, dans la limite d'un plafond et **pour les opérations d'économies d'énergie listées ci-après** :

- **la rénovation de l'éclairage public extérieur** ;
- **l'isolation ou le changement de chauffage pour les bâtiments publics** : isolation de combles ou de toitures, de murs ou de planchers, ou installation de fenêtres avec vitrage isolant ; installation d'une chaudière à haute performance énergétique, d'une pompe à chaleur de type air/eau ou eau/eau, ou d'un chauffe-eau solaire ;
- **l'isolation ou le changement de chauffage pour les logements résidentiels individuels** : isolation de combles ou de toitures, de murs ou de planchers ; installation d'une chaudière individuelle à haute performance énergétique ou biomasse, d'une pompe à chaleur de type air/eau ou eau/eau, d'un appareil indépendant de chauffage au bois ou d'un émetteur électrique à régulation électronique à fonctions avancées ;
- **le raccordement d'un bâtiment public ou d'un bâtiment résidentiel à un réseau de chaleur.**

## **Mode d'emploi du Registre CEE à destination des TEPCV éligibles au programme « Economies d'énergie dans les TEPCV »**

**Pour obtenir des CEE et les valoriser, le TEPCV et/ou les communes et EPCI du TEPCV :** 

- **étape 1 : ouvre un compte sur le Registre CEE** (registre EMMY), cette étape pouvant être réalisée dès maintenant ;

- **étape 2 : dépose un dossier de demande de CEE** auprès du pôle national CEE (PNCEE) une fois les versements réalisés et les travaux achevés ;

- **étape 3 : vend les CEE** obtenus (le plus souvent auprès d'un acteur énergéticien « obligé » au titre du dispositif.

Il s'agit des procédures usuelles d'obtention et valorisation des CEE, déjà pratiquées par la plupart des Conseil régionaux, la moitié des Conseils départementaux et près de 500 Communes, Communautés de communes et Métropoles.

### **Etape 1 : ouvrir un compte sur le Registre CEE (Registre EMMY)**

Afin d'enregistrer les certificats d'économies d'énergie délivrés par le Pôle National des CEE (PNCEE), en acquérir ou en céder, un compte doit être ouvert dans le Registre National des Certificats d'Economies d'Energie. La procédure à suivre pour ouvrir un compte est la suivante :

**1/** Faire une **demande d'inscription** en cliquant sur le lien « S'inscrire auprès du teneur du registre » à l'adresse suivante : https://www.emmy.fr/front/ouvrir\_compte.jsf.

Choisissez un identifiant et un mot de passe que vous utiliserez pour accéder à votre compte. Valider pour créer votre « espace temporaire ». Un courriel vous confirme ces informations. Il vous permet d'accéder à un espace personnel.

**2/** Remplir la **fiche de renseignements** en ligne dans votre espace personnel, et valider ces informations. Vous recevrez un courriel contenant une documentation et le contrat de service qui reprend les informations que vous avez données.

Une fois complété, le dossier doit être transmis par voie postale au Teneur de Registre (Locasystem), composé des pièces suivantes :

a) Un extrait SIRENE datant de moins de 3 mois,

b) Le Contrat de service en deux exemplaires, paraphé, signé avec cachet,

c) Le chèque correspondant aux frais d'ouverture de compte libellé au nom de Locasystem-RN, ou la preuve du virement effectué (RIB Locasytem-RN),

d) Un pouvoir accordé au signataire lorsque celui-ci est différent du responsable légal du titulaire de compte (président d'une collectivité territoriale par exemple)

**3/** A la **réception du dossier** du candidat Titulaire, Locasystem vérifie l'ensemble des pièces demandées. Le dossier d'ouverture de compte est validé dès que le dossier est complet et les frais d'ouverture réglés.

**4/** Dès **validation du dossier**, Locasystem avise, par courrier électronique et par courrier postal, le Titulaire de l'ouverture effective de son compte en communiquant le numéro de son compte.

Un exemplaire du contrat de service revêtu de la signature de Locasystem est également joint à ce courrier ainsi que la facture attestant du règlement des frais d'ouverture de compte.

*N.B. :* 

*- Pour les Titulaires de compte n'ayant pas accès à Internet, les différentes étapes décrites ci-dessus seront effectuées par courrier postal.* 

*- L'ouverture de compte donne lieu à des frais à hauteur de 106 euros,* 

*- Les collectivités ayant déjà ouvert un compte sur le registre CEE (EMMY) n'ont pas de nouvelle démarche à faire.* 

# **Etape 2 : déposer un dossier de demande de CEE dans le cadre d'un programme**

**1/** Se connecter sur **EMMY** avec les identifiants renseignés lors de l'inscription.

**2/** Cliquer successivement sur les onglets « **Dossiers** » puis « **créer un nouveau dossier** » (à gauche de l'écran).

**3/** Attribuer un **nom** au dossier. Pour le **type**, choisir « cas général » pour les opérations d'un seul éligible, ou « regroupement » lorsque la demande comporte les opérations de plusieurs éligibles. Valider ces informations en cliquant sur « **Créer** ».

**4/** Cliquer sur l'onglet « **Descriptif** », dans « tableau récapitulatif », saisir manuellement ou joindre le tableau récapitulatif des attestations de versement (une attestation de versement de fonds = une ligne d'opération).

**5/** Cliquer sur « **Programme** » puis « **Saisir un programme** », et remplir la fiche comme suit :

a) Renseigner la **date de début** et la **date de fin de la période de versement** : la date de début correspond à la date du premier versement et la date de fin à celui du dernier versement. Noter qu'il doit toujours y avoir moins d'un an entre la date du dernier versement et la date de dépôt de la demande auprès du pôle national des certificats d'économies d'énergie.

b) Choisir le **type du programme** selon la nature des dépenses : choisir « PE-Précarité énergétique » pour les dépenses à destination des ménages en situation de précarité et « INNO-innovation » pour les autres dépenses.

c) Indiquer « PRO-INNO-08 » comme **nom du programme** et déclarer « 1 » comme **nombre d'opérations.** 

d) Renseigner le montant indiqué sur l'attestation dans la case « **Participation financière (en Euros) ».**

 *Répéter cette étape 5/ autant de fois qu'il y a d'attestations.* 

**6/** Compléter le reste du formulaire et valider. Dès la **validation du dossier**, Locasystem avise, par courrier électronique de la création du dossier de demande. L'imprimer et le faire signer par la personne habilitée.

#### **7/ Transmettre ce dossier par voie postale au pôle national des certificats d'économies d'énergie** (PNCEE), accompagné des pièces suivantes:

a) Un extrait SIRENE datant de moins de 3 mois (si c'est la première demande de la période en cours),

b) L'attestation de versement des fonds délivré par le porteur du programme,

c) Un pouvoir accordé au signataire lorsque celui-ci est différent du responsable légal du titulaire de compte (président d'une collectivité territoriale par exemple),

d) Le cas échéant, l'attestation du TEPCV lauréat indiquant que les dépenses s'inscrivent dans le projet porté par le TEPCV dans le cadre du programme « Économies d'énergie dans les TEPCV ».

Et transmettre par voie postale ou par email (dgec-certificats-economies-energie@developpementdurable.gouv.fr) au PNCEE l'état récapitulatif numérique (tableur) des opérations d'économies d'énergie, établi conformément aux modèles du paragraphe 3.3 de l'arrêté programme « Économies d'énergie dans les TEPCV ».

**8/** Dès la réception du dossier, le PNCEE a deux mois pour traiter la demande. Dès validation de la demande, le PNCEE adresse une décision de délivrance des CEE au demandeur ainsi qu'une copie à Locasystem qui pourra alors déclencher les actions permettant le crédit du compte EMMY.

### **Etape 3 : vendre des CEE**

Les prix moyens d'échange des CEE sont rendus publics tous les mois par le registre Emmy. En janvier 2017, le prix moyen d'échange des CEE était de 2,12 €/MWh cumac. L'échange de CEE s'effectue de gré à gré.

Il est possible de signaler son intention de vendre des CEE sur le registre, en mentionnant éventuellement le volume de CEE et le prix unitaire souhaité (une fois connecté à son espace personnel, en se rendant sur l'onglet « Transferts » / Gestion). L'utilisateur connecté a également accès à la liste des acteurs se déclarant acheteurs ou vendeurs, les quantités et prix renseignés (onglet « Transferts » /Achat de CEE ou Vente de CEE). La procédure est alors la suivante :

**1/** Après s'être connecté à Emmy, un acteur peut **se déclarer acheteur ou vendeur sur le registre**, en indiquant les quantités et prix souhaités (champs optionnels, à 0 par défaut). Une liste de comptes acheteurs et vendeurs est ainsi disponible sur le registre, et accessible à tout acteur connecté.

**2/** L'acheteur (préalablement déclaré sur le registre) sélectionne un compte parmi la liste des comptes vendeurs et effectue une **proposition d'achat**.

**3/** Le vendeur en est informé et **une nouvelle transaction est créée** et mise au statut « En attente d'acceptation ».

Le vendeur peut :

- accepter la proposition, la transaction passe au statut « Le vendeur choisit les CEE » et on passe directement à l'étape 5/) ;
- négocier un autre montant ou une autre quantité, il effectue une nouvelle proposition à l'acheteur. La transaction passe au statut « En négociation » ;
- refuser la proposition, celle-ci passe au statut « Annulée ».

**4/** A son tour l'acheteur peut accepter négocier ou refuser, et on revient à l'étape 3/, et ainsi de suite jusqu'à **acceptation** (en mentionnant la quantité et le prix de vente opéré) ou annulation.

**5/** Une fois la proposition acceptée, le vendeur doit **choisir les CEE à vendre** parmi les décisions de délivrance dont il dispose afin d'atteindre le total de la transaction, puis valider la transaction. Celle-ci passe au statut « En attente de validation par le teneur ».

**6/** Le vendeur imprime alors l'**ordre de transfert** qui devra être signé par l'acheteur et le vendeur.

**7/** Une fois l'ordre de transfert signé et envoyé au teneur du registre, il est numérisé et enregistré dans Emmy. La transaction passe au statut « Enregistrée », et **les CEE sont alors automatiquement transférés du compte du vendeur au compte de l'acheteur**.

*N.B. : Le versement financier se fait en parallèle, directement entre l'acheteur et le vendeur.* 

**Contacts pour information :** cee-tepcv@developpement-durable.gouv.fr, ainsi que vos interlocuteurs TEPCV habituels du ministère (mission TEPCV, DREAL)

**Site internet :** http://www.developpement-durable.gouv.fr/cee-economies-denergie-dans-territoiresenergie-positive-croissance-verte#e5

#### **Le calcul de l'atteinte du plafond de l'arrêté « programme TEPCV »**

Les plafonds de l'arrêté « programme TEPCV » s'entendent à l'échelle du TEPCV. Les plafonds ne sont pas mutualisables sur plusieurs TEPCV. L'atteinte du plafond se calcule en sommant les dépenses déclarées sur le périmètre géographique du TEPCV.

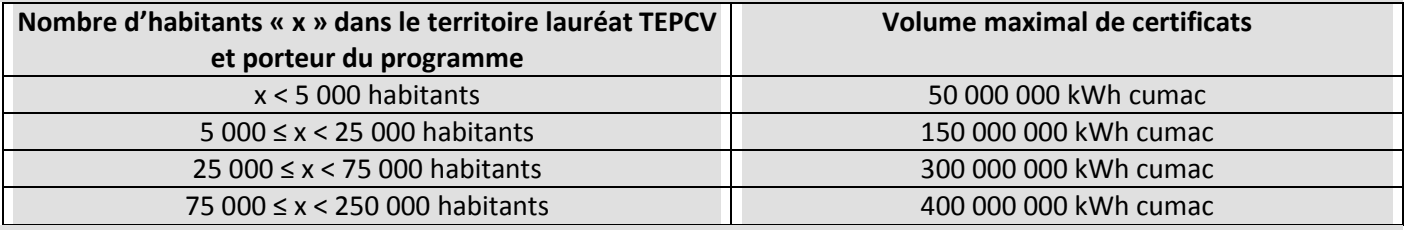

*Par exemple, pour un TEPCV composé de deux communes de 20 000 habitants chacune, le plafond est de 300 000 MWh cumac. Cela signifie qu'au plus 300 000 MWh cumac pourront au total être attribués au TEPCV et/ou à ses communes au titre du programme. La répartition entre communes est du ressort du TEPCV, au regard de son projet de territoire. Pour le projet de ce territoire de 40 000 habitants, la dépense maximale éligible à CEE sera de 975 000 euros pour des travaux sur le patrimoine des collectivités, et les CEE correspondants représentent une valeur de l'ordre de 636 000 euros (cours EMMY pour janvier et février 2017 : 2,12 € par MWh cumac).*